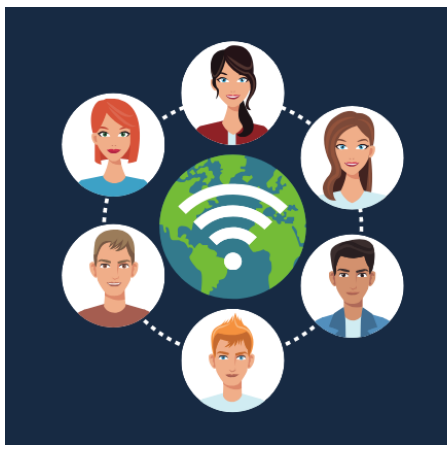

# ConferZoom

A reliable, easy-to-use, mobile-friendly tool for live, recordable online presentations, meetings, and discussions with audio, video, chat, screen sharing, polling, and more, that can be used within Canvas or independently

### **HOW TO USE ZOOM FOR A REMOTE CLASS LECTURE / MEETING**

## **STEP 1: SIGN IN TO YOUR CONFERZOOM ACCOUNT.**

- a) Go to: [https://www.conferzoom.org](https://www.conferzoom.org/)
- b) Click Sign In

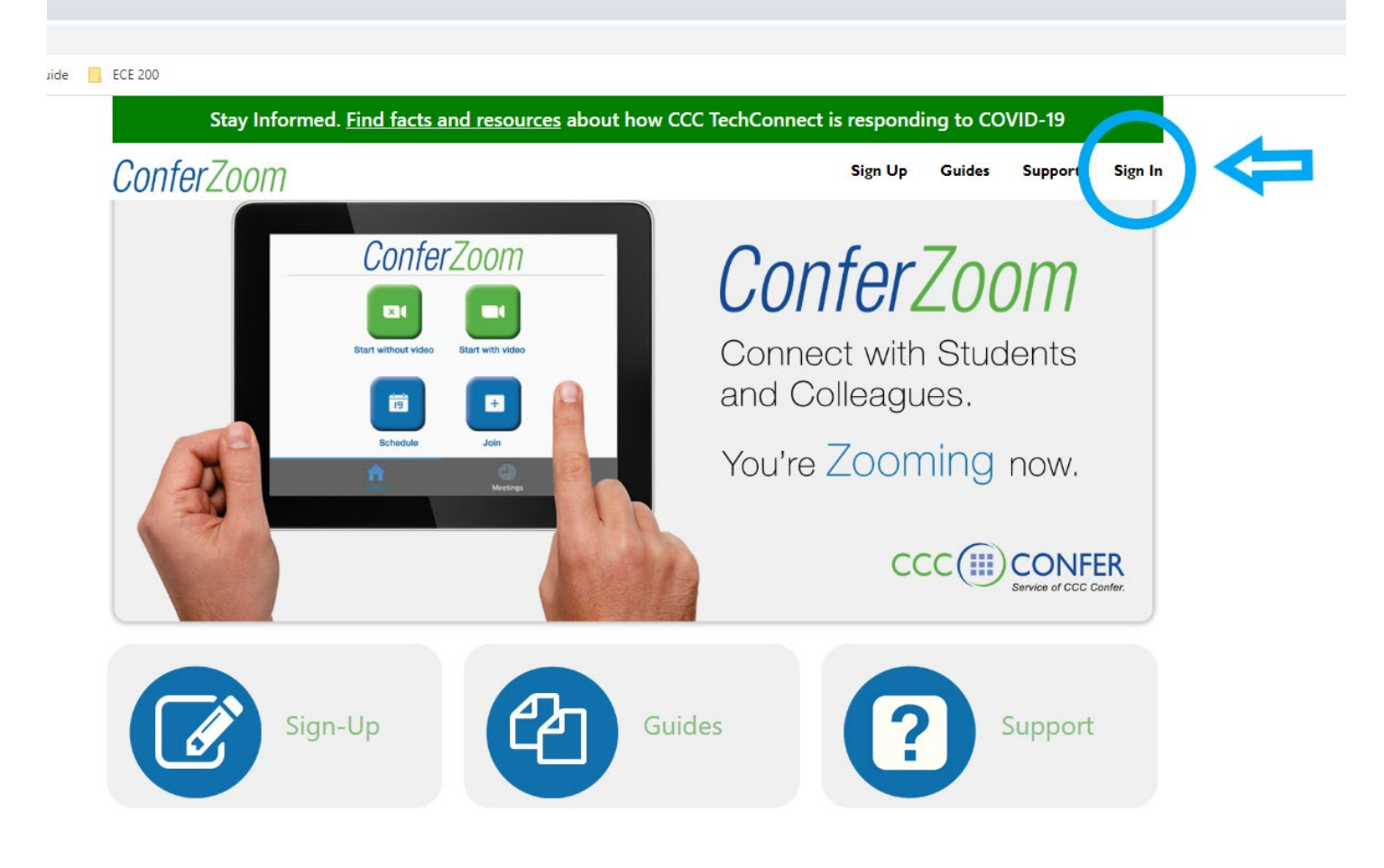

#### **STEP 2. GO TO MEETINGS**

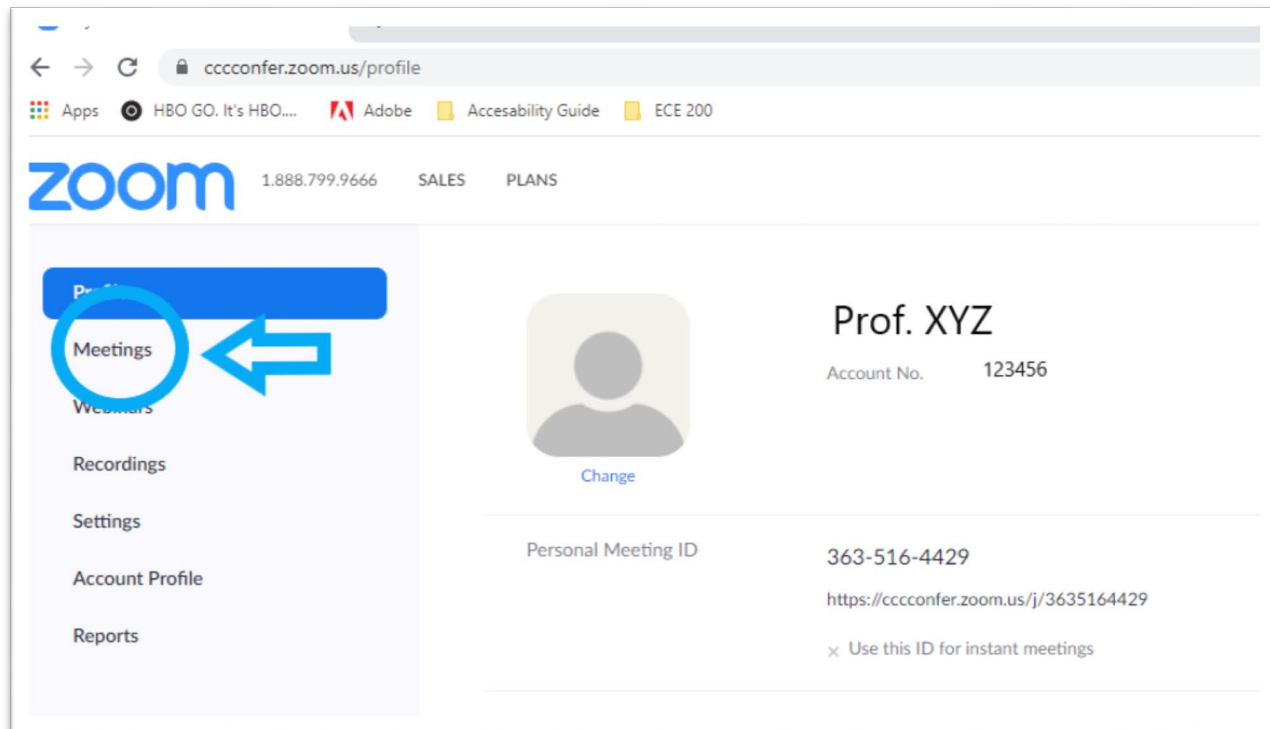

#### **STEP 3. SELECT 'SCHEDULE A NEW MEETING'**

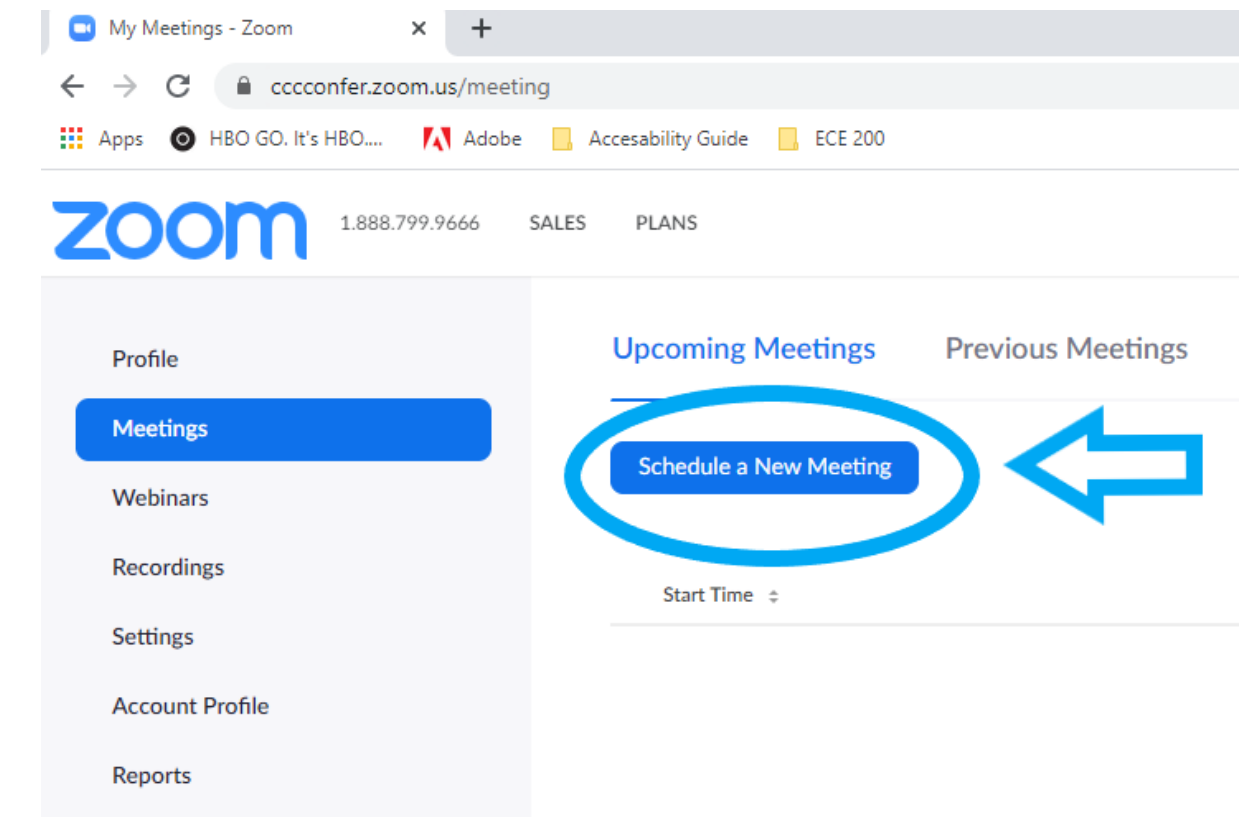

#### **STEP 4. CONFIGURE YOUR ZOOM MEETINGS (PART 1)**

- a) Set meeting title (topic)
- b) Set initial meeting date
- c) Set meeting time duration
- d) Select Recurring meeting
- e) Select the days of the week the meeting should take place
- f) Set a final end date for the meetings.

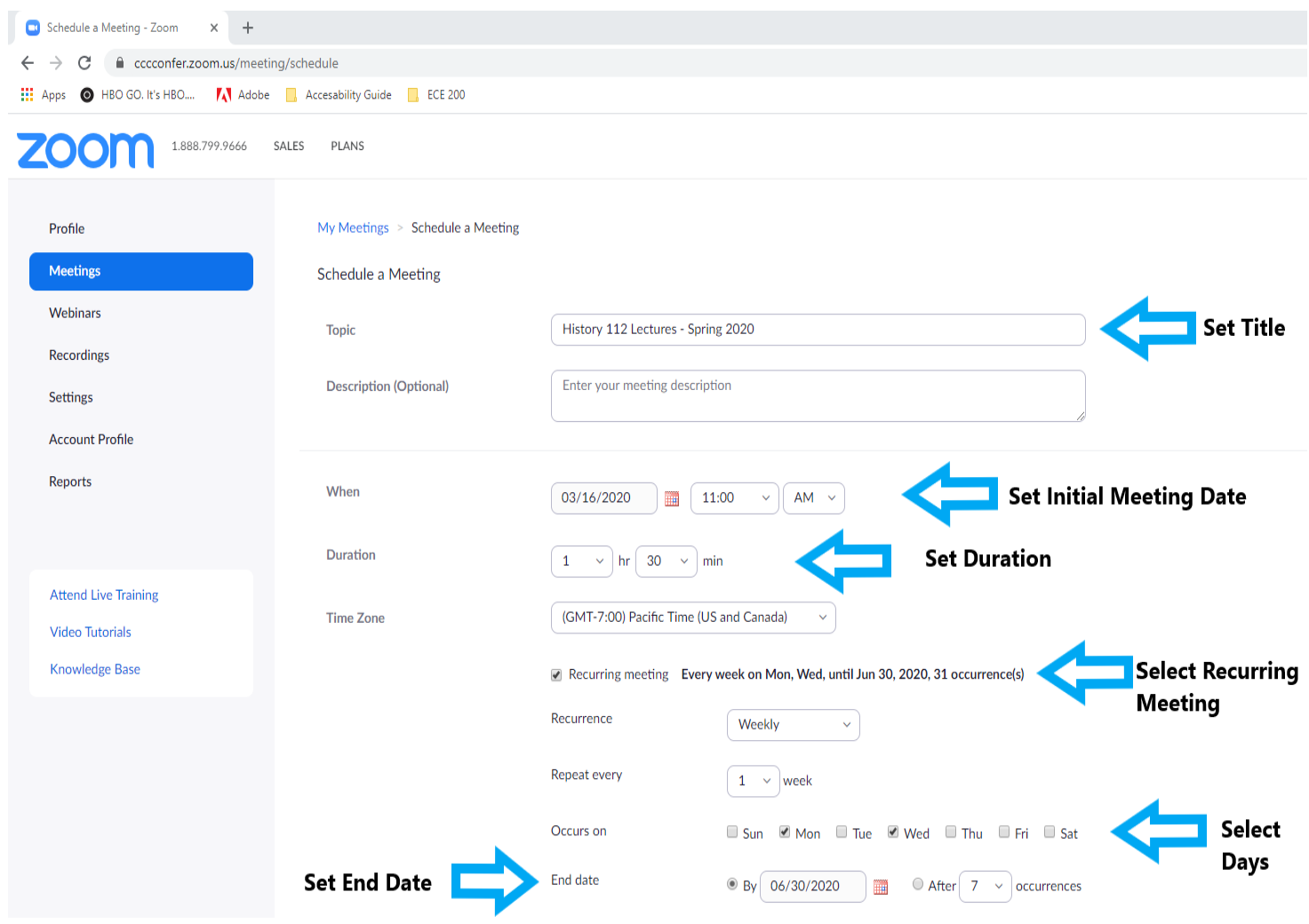

# **STEP 5. CONFIGURE YOUR ZOOM MEETING (PART 2)**

#### Continue scrolling down the meeting page:

- a) Set video preferences
- b) Set Audio preferences
- c) Enable waiting room to allow students to log in ahead of time and wait for lecture to begin.
- d) Select Record meeting automatically so that you can access the lecture video

recordings later.

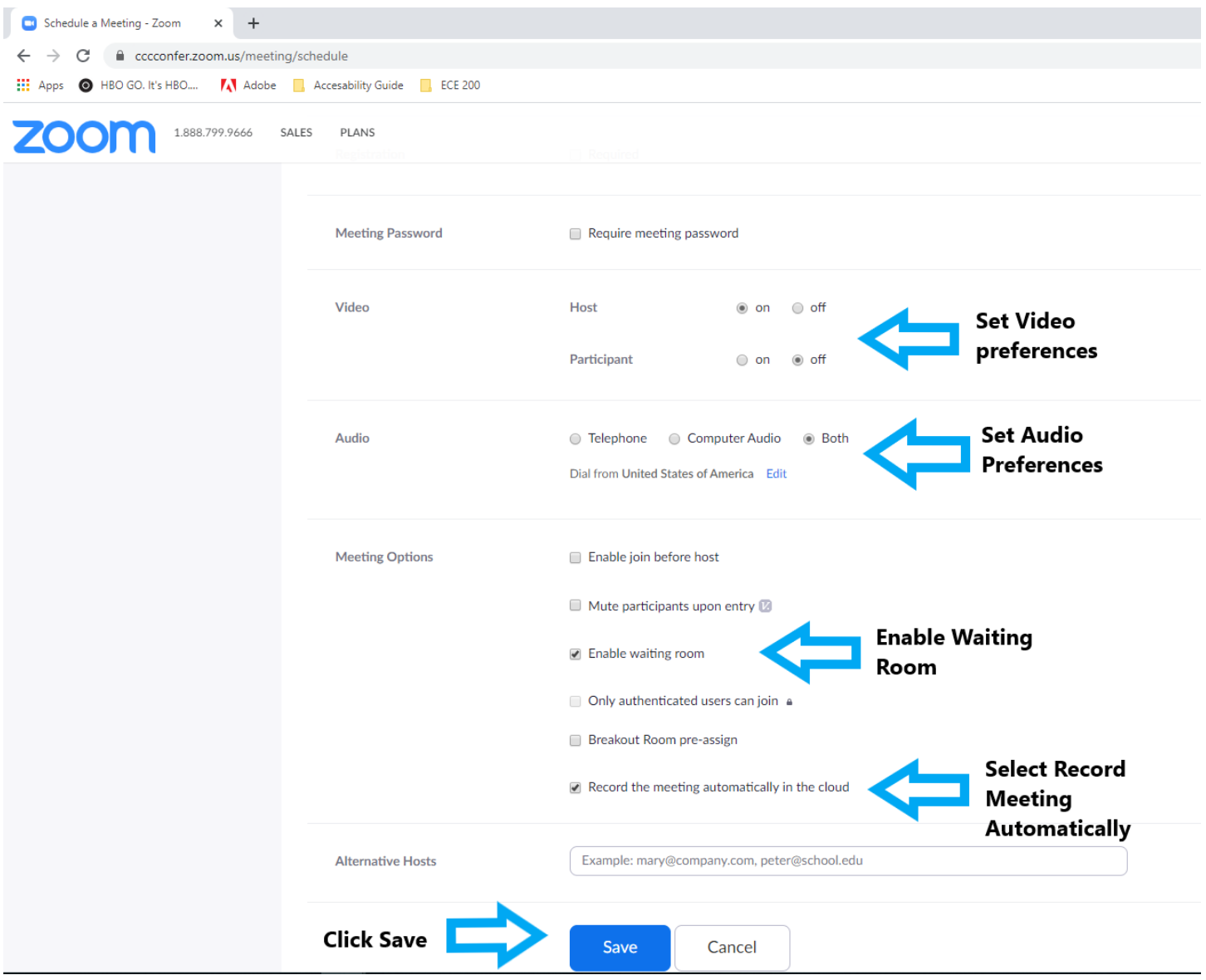

# WELL DONE! YOU'RE NOW SET UP TO HOLD A ZOOM MEETING.